## **Turn on Notifications in Schoology**

You can turn on your Schoology notifications so you can now receive them in your SPS Student Email in Outlook. Get notified when your teacher sends a message in Schoology or when updates or materials have been added to any of your courses.

## **Notifications**

- □ Turn on Notifications in Schoology
- $\Box$  Reply to Notifications from Outlook

## **Turn on Notifications in Schoology**

- 1. Open Schoology.
- 2. Click on your name and select **Settings** from the drop-down menu.
- 3. Click on the **Notifications** tab.

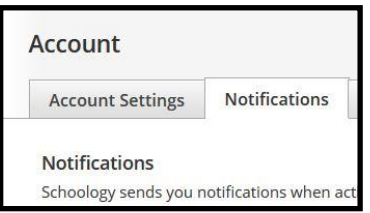

4. Since the default notification settings is Off, select the button next to the notification that you want to change and choose **On**.

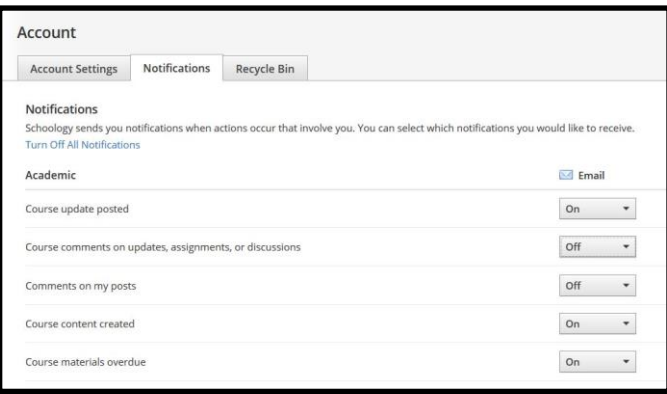

5. For *Academic*, you can turn on notifications for *Course updated posted*, *Course content created*, and *Course materials overdue*.

> *Note*: It is recommended that you limit your notifications for other categories like Groups and School, to *updates posted* and *content created* rather than anything with comments. Otherwise you will receive notification each time a comment is made. This will result in receiving a large number of email messages in Outlook.

6. For *Personal*, you can turn on the notification for **Receive a private message** which means that you will also see the Schoology messages sent to you in your SPS email.

## **Reply to Notifications from Outlook**

- 1. Open Outlook.
- 2. Click the Inbox to view the list of messages.
- 3. Notification messages are labeled from *Schoology*. Select a message to preview.

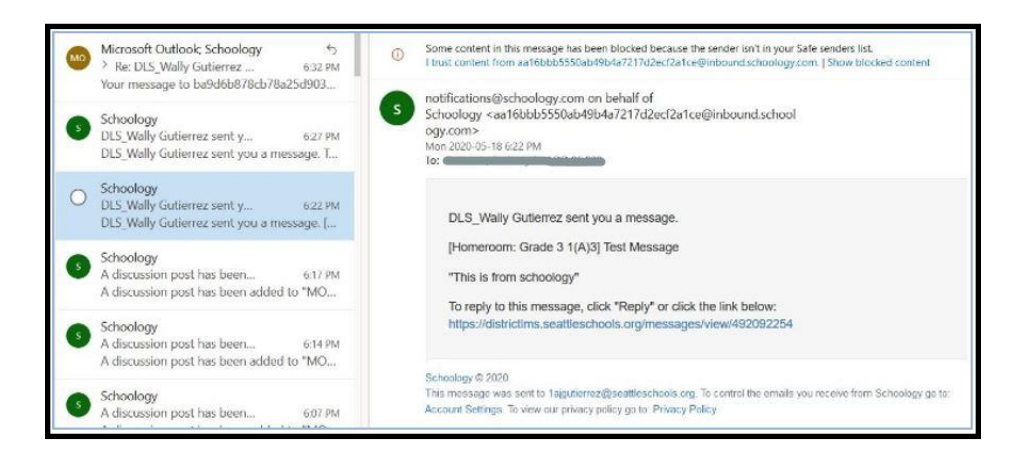

- 4. The email address will be from *[notifications@schoology.com](mailto:notifications@schoology.com) on behalf of Schoology.*
- 5. Click on the Schoology link within the email message to reply back.

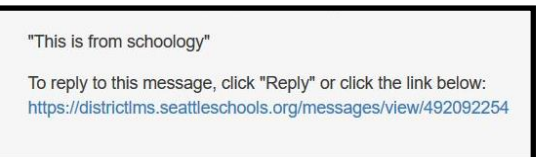

6. *Messages* screen will open up in Schoology. (If Schoology is not already open, you will need to sign in.)

**Note**: Make sure you click the Schoology link. If you click the reply icon **b** in Outlook and click Send, you will receive an error message in your Inbox.

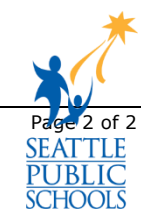